## **多要素認証設定方法 ※携帯電話へのショートメッセージの場合**

1. 学外からの初回サインインの際に、下記の画面が表示されます。 「次へ」を押してください。

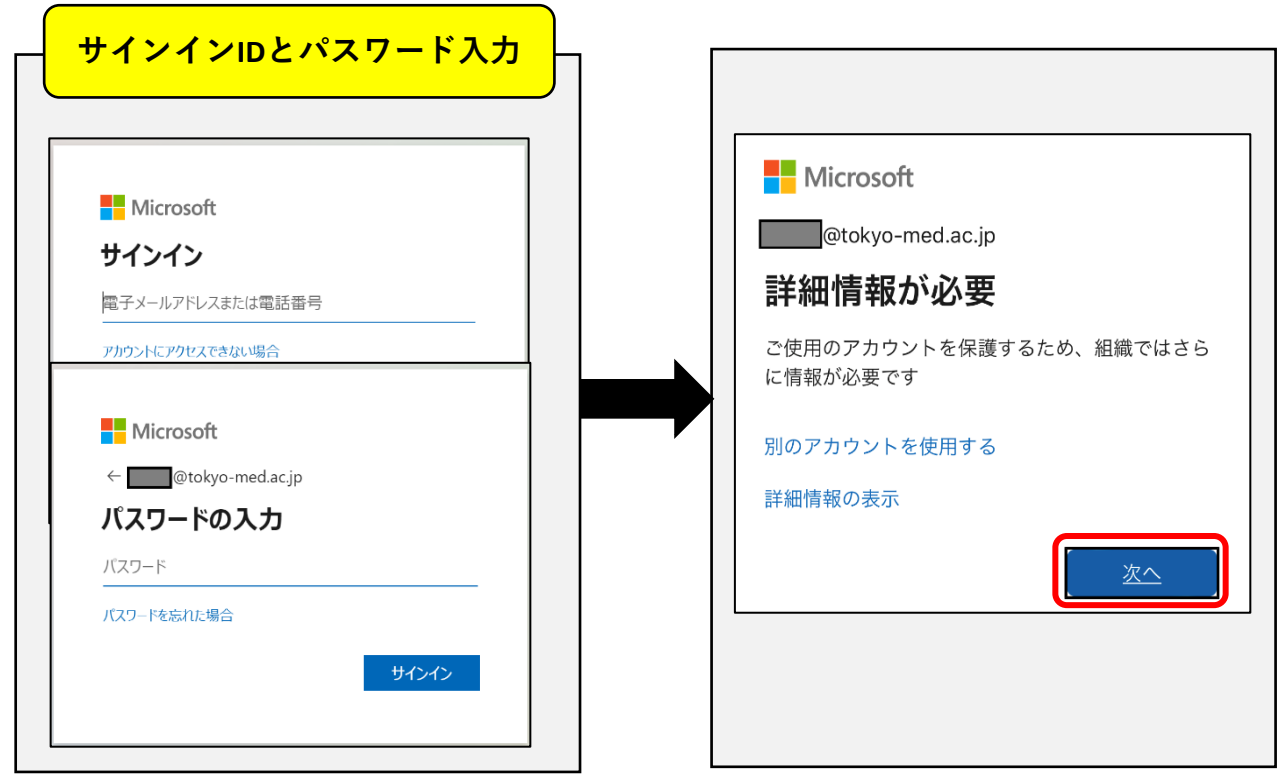

2. 「ご希望の連絡方法をお知らせください。」で【認証用電話】を選択してください。 「国/地域」は【日本】を選択し、隣に電話番号を入力してください。 「方法」は【テキスト メッセージでコードを送信する】を選択し、 「次へ」を押してください。

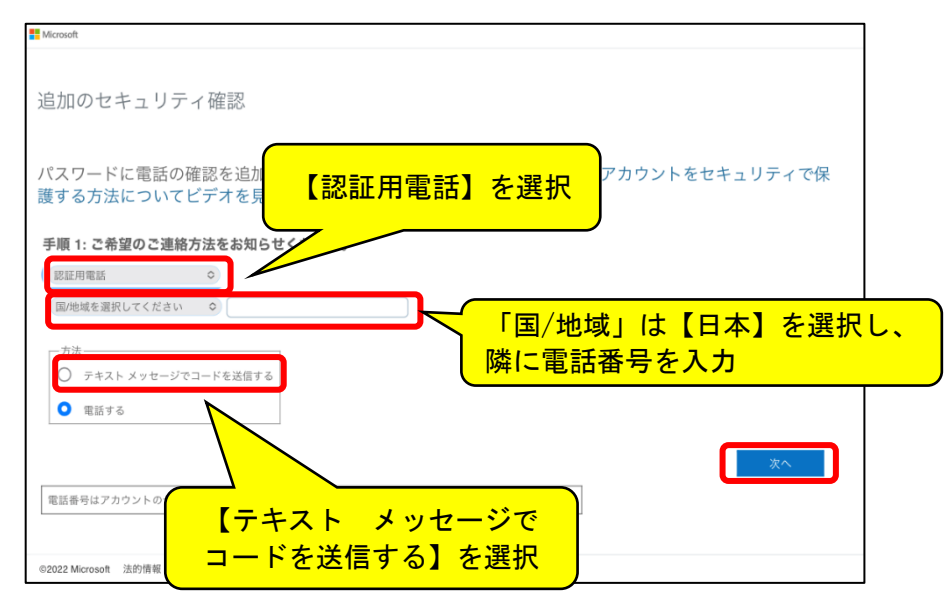

3. 登録した電話番号宛にテキストメッセージが送信されますので、 その内容を入力してください。 正しく入力されると「完了」を押せるようになりますので、「完了」を押してください。

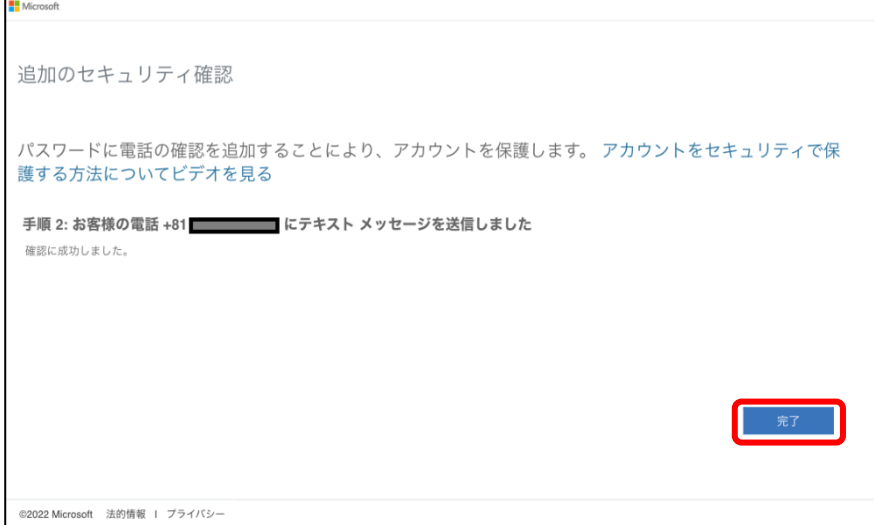

4. 以上で登録完了です。

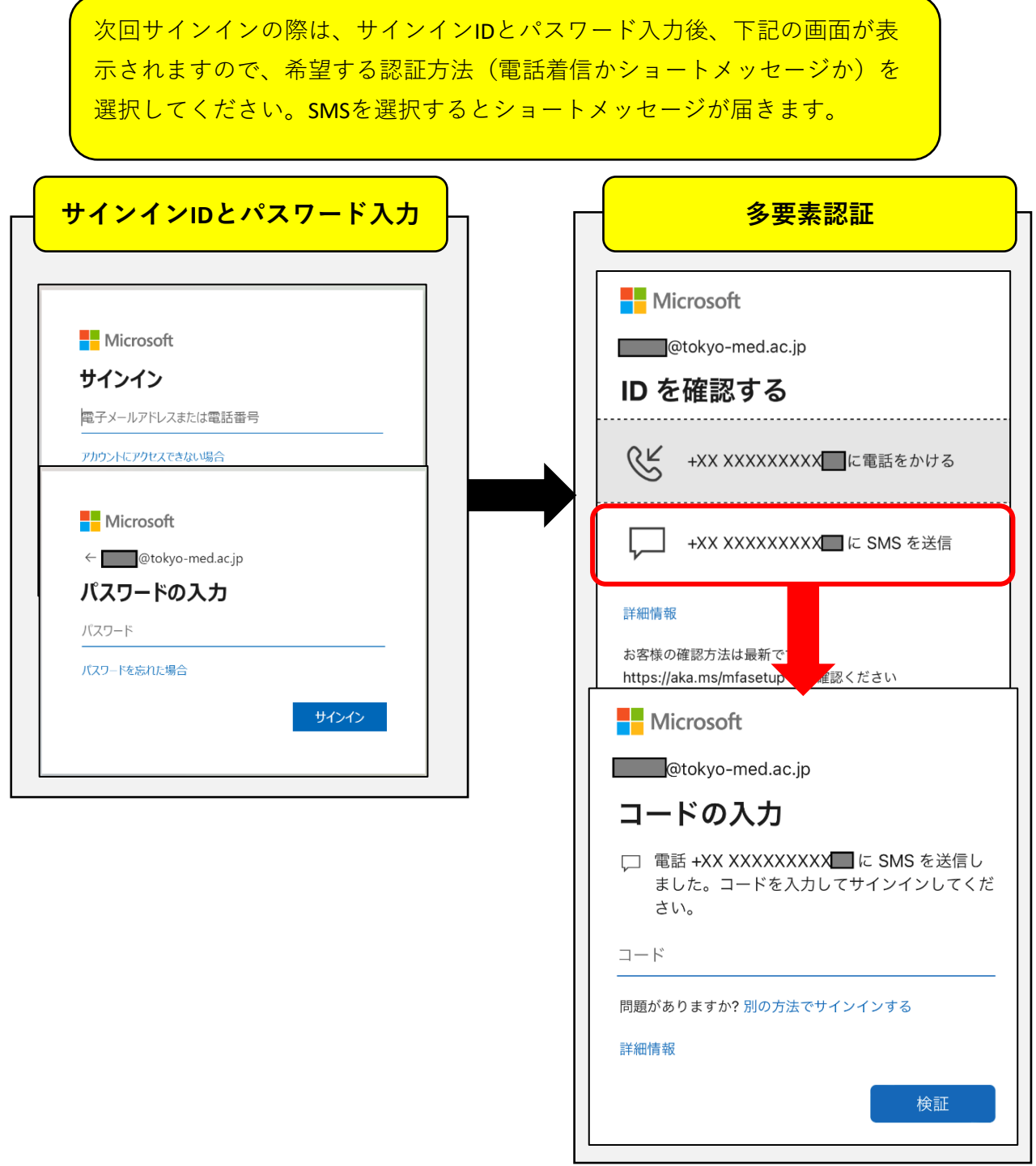